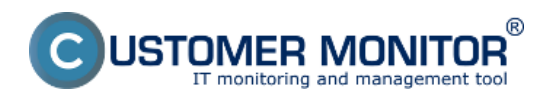

Zverejnené na Customer Monitor (https://www.customermonitor.sk)

Pre zobrazenie prenesených dát podľa cieľových IP adries vstúpte do Internet bandwidth monitoru v časti CM IT monitoring *-> Zobrazenia -> Internet bandwidth monitor,* pomocou horného filtra si zvoľte zákazníka, pre ktorého chcete prehľad zobraziť. V ľavej časti sa vám zobrazí celá topológia siete aj s konkrétnymi zariadeniami v nej. Ak chcete zobraziť prehľad prenesených dát podľa cieľových IP adries za konkrétny PC tak v topológii siete na ľavej strane kliknete na tento PC čím sa vám automaticky otvorí nové okno, v ktorom máte možnosť v záložke Detaily prenosu PC kliknúť na odkaz pre zobrazenie *Prehľadu IP adries* znázornený na nasledujúcom obrázku.

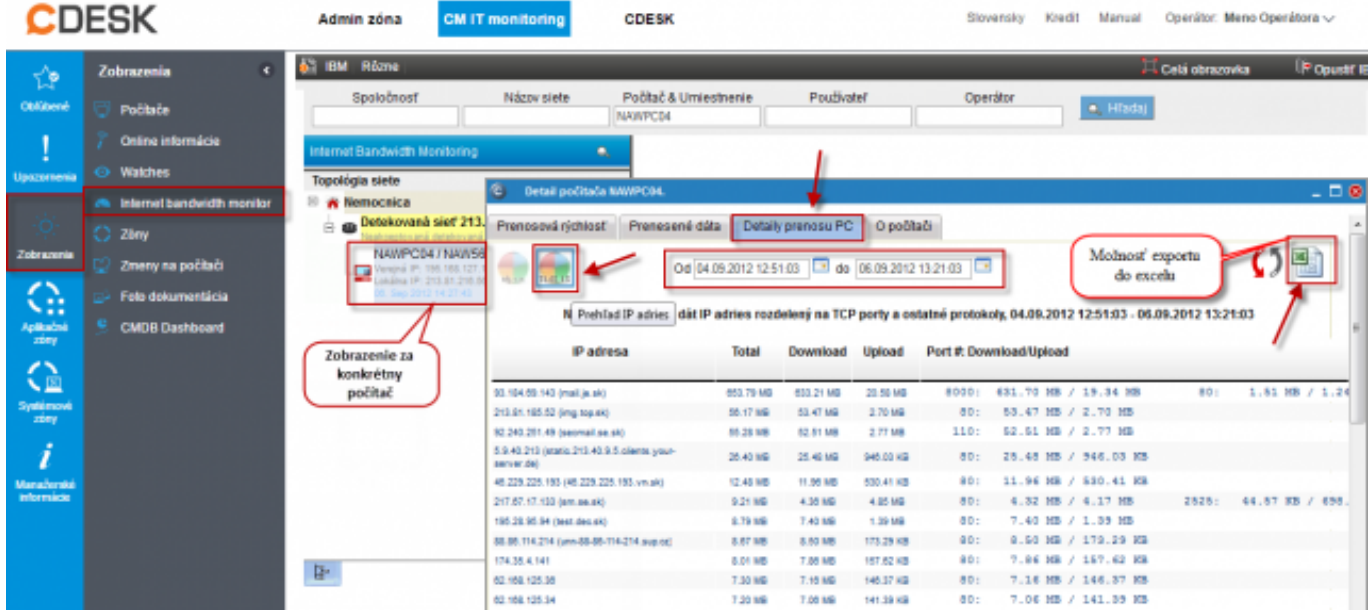

Obrázok: Zobrazenie rozpisu prenesených dát podľa cielových IP adries

Tento prehľad máte možnosť exportovať do Excelu, export je zobrazený na nasledujúcom obrázku.

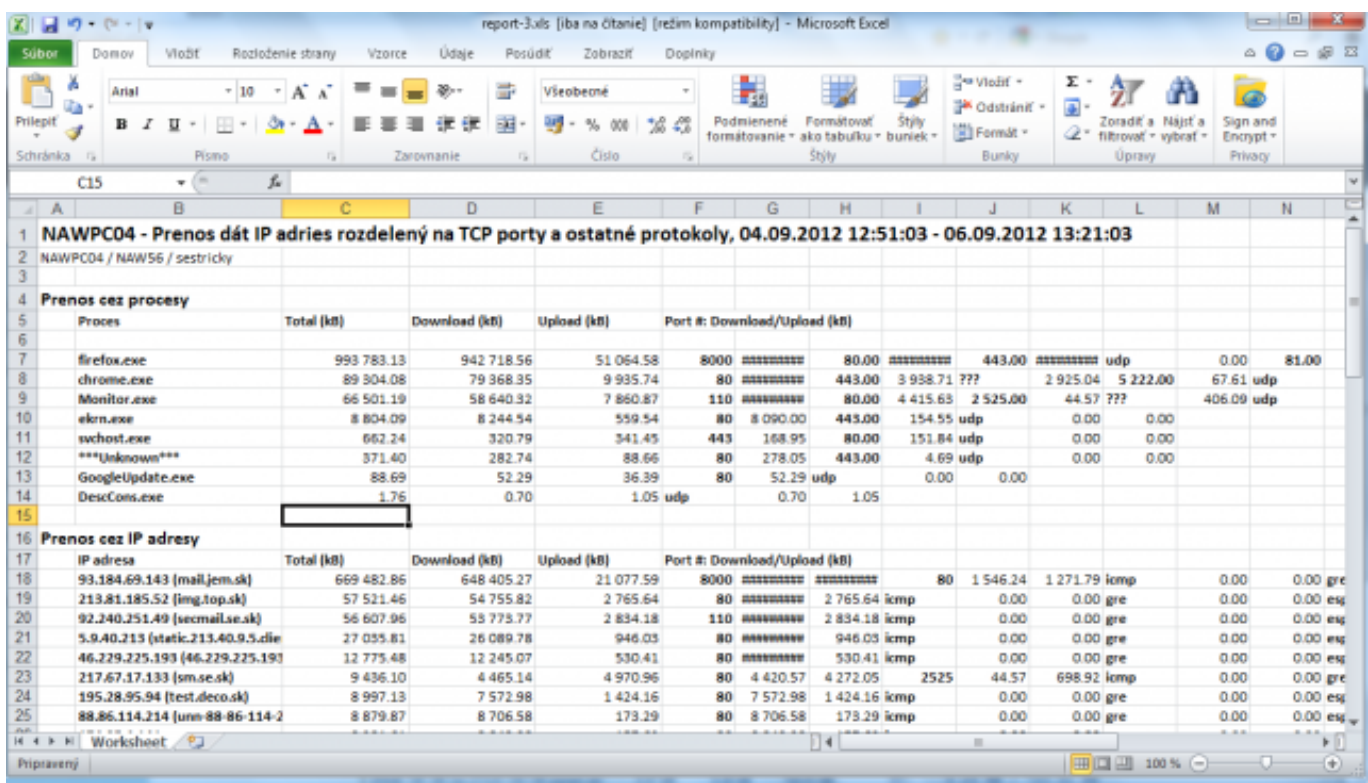

Obrázok: Export prenesených dát do excelu

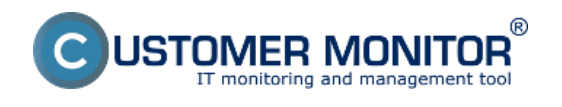

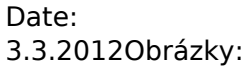

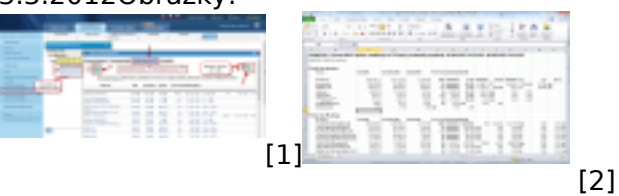

## **Odkazy**

[1] https://www.customermonitor.sk/sites/default/files/rozpis%20podla%20cielovych%20ip%20adries %201\_1.png

[2] https://www.customermonitor.sk/sites/default/files/rozpis%20podla%20cielovych%20ip%20adries %202.png